## https://my.scouting.org

The preferred browser that works best with the BSA LearnCenter is Google Chrome or Safari for Mac.

# E-Learning Training Available on My.Scouting Tools! National 08/11/2015

E-Learning training courses are now available to take online on my. Scouting Tools. Training courses can be found by selecting the Home button in the upper left corner, then My Dashboard in the menu list. It will default to the My Training section which was also enhanced providing 4 new tab selections:

 $YPT$  – displays the Youth Protection training courses available.

**Training Center** – displays the Scouting programs containing the training courses applicable to the specific program. **Requirements** – displays training courses required to become position-trained for your current registered position(s).

**Completions** – displays training courses that were completed.

The training videos are the same ones that are currently available on the legacy myscouting org site. We will eventually remove link to E-Learning from legacy myscouting.org in the coming weeks.

HOME MY LEARNING COURSE CATALOG HOW TO CONTACT US TOOLS & RESOURCES WHAT'S NEW

How To

## View the 3 videos are on this page; https://my.scouting.org

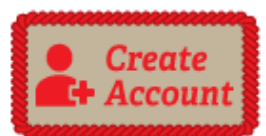

Creating An Account for BSA LearnCenter Go to My.Scouting.org to create a My.Scouting account. Your My.Scouting account user information will also serves as your login for the BSA LearnCenter. If you already have an account for My.scouting, you may skip this step. Click My.Scouting.org **Select Create Account** Follow the steps to create an account

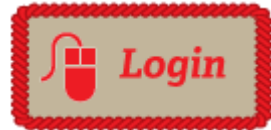

Log into the BSA LearnCenter Log into the BSA LearnCenter using your same username and password as you did with My.Scouting.org.

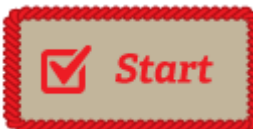

**Starting Your Training** Select the MyLearning tab. Select the Learning Plan that you want to work on. Select the Course Name to start the course.

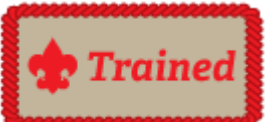

Adding Content to your My Learning plan Select Course Catalog from the navigation bar and select the Learning Plans tab. Browse the available content.

Hover over a learning plan and when you see  $\blacksquare$  select it to self-enroll for any content that you want to add to your Learning Plan

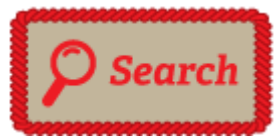

### Search

Find the content that you need when you need it. Search the available course content by keyword: In the BSA LearnCenter click on Course Catalog. Type the keyword for the content you need into the search text box. Select the search button.

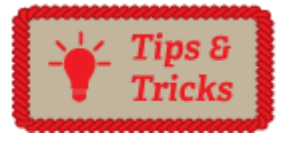

### **Tips and Tricks**

If you are having trouble viewing content, see the **Tools & Resources** page. Add the BSA LearnCenter to your Internet Favorites so that you can access it easily in the future. With your browser open to the BSA LearnCenter window, type  $CTRL + D$ . Type BSA LearnCenter. In the Add a Favorite window, click Add.